ソフトバンク株式会社CSR本部 「e-Ikeda\_s」

データ保存マニュアル

目次

はじめに

- 1.【iPhoneの場合】表示中の画面を保存する方法
- 2.【Androidの場合】表示中の画面を保存する方法
- 3.端末に保存したファイルを印刷する方法

└【iPhone】 AirPrint を使用して印刷

└【Android】 各メーカーのアプリを使用して印刷

- └各社コンビニの印刷サービス専用アプリを使用して印刷
- 4.お問い合わせ先

・本マニュアルは「e-Ikeda\_s」の使用においてデータを保存する方法をまとめたものとなります。

・データ保存を実施する場合には、普段お使いのブラウザ( **Google Chrome**、**Safari**等)から開いて 実施してください。

・本マニュアルは、以下のバージョンに対応するよう作成しています。 お使いの環境や端末によっては画面が異なる場合がございます。予めご了承ください。

対応するバージョン: *iOS 15.5 Android 12.0*

お使いのバージョンを確認する方法

■iPhoneの場合

「設定」>「一般」の順に選択し、「情報」をタップ。

[Apple公式HP](https://support.apple.com/ja-jp/HT201685) [ソフトウェアのバージョンを確認する](https://support.apple.com/ja-jp/HT201685) ■Android の場合

設定→[デバイス情報] → [Android バージョン] をタップ。

[Android ヘルプ](https://support.google.com/android/answer/7680439?hl=ja) [Android のバージョンを確認して更新する](https://support.google.com/android/answer/7680439?hl=ja)

お使いのバージョンが異なり、操作方法が不明な場合は、 お使いの機種の操作方法や、印刷方法を検索しお使いください。

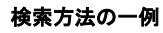

Q 携帯 PDF 保存

Q 携帯 画像 印刷

・「出力シート表示」ボタンがある項目とない項目があります。

それぞれデータ保存の対応方法が異なりますのでご注意ください。

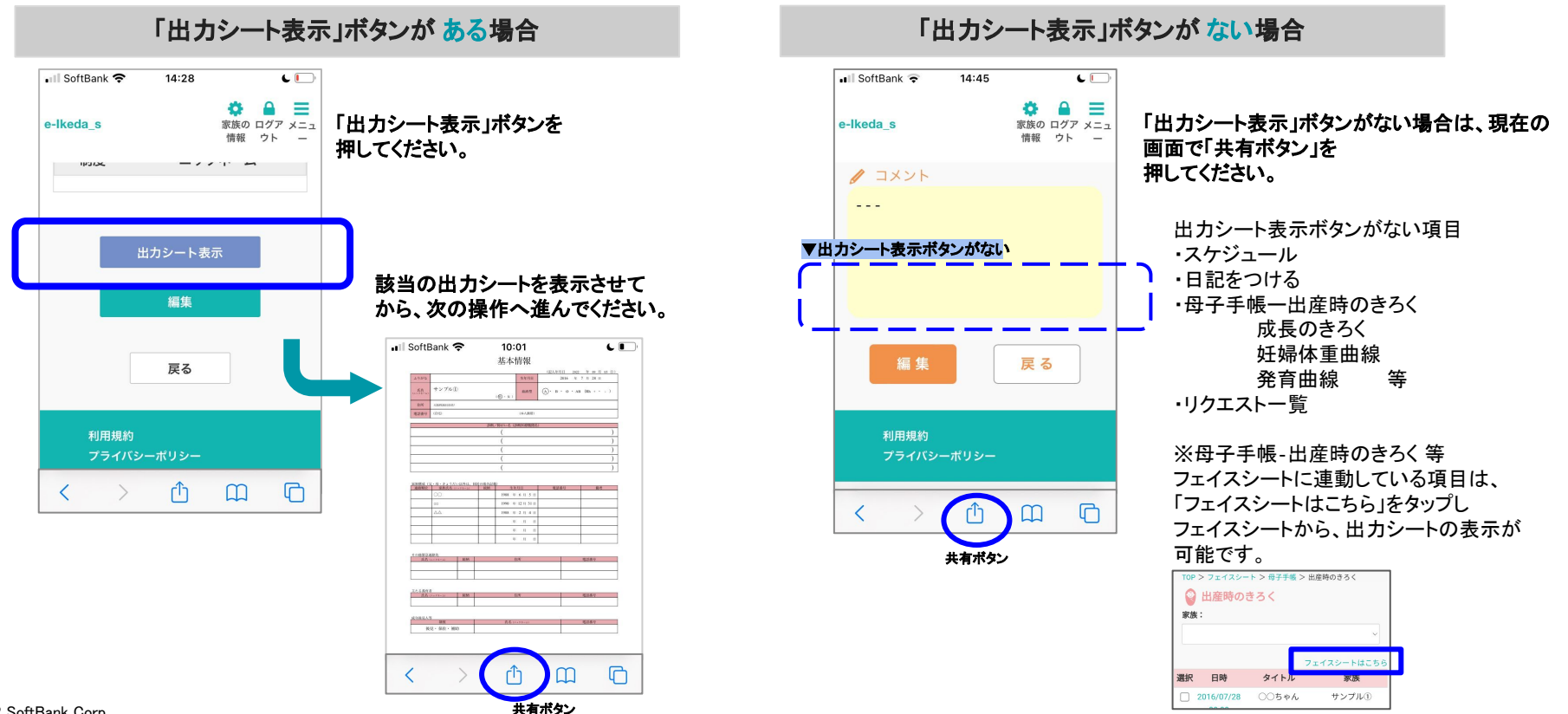

## 1.【iPhoneの場合】表示中の画面を保存する方法(1/2)

## 例)「日記をつける」の画面を保存する場合

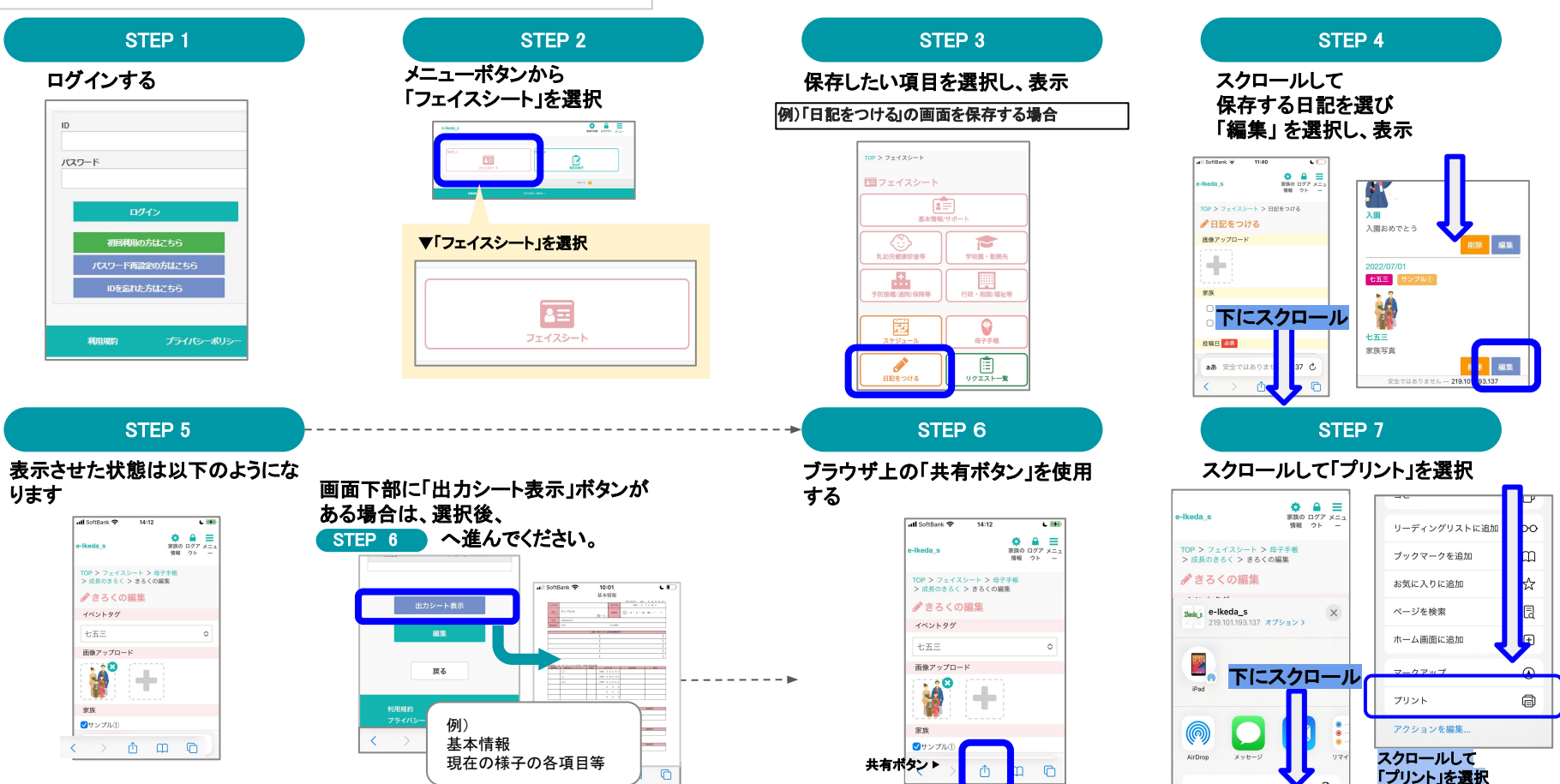

## 1.【iPhoneの場合】表示中の画面を保存する方法(2/2)

## 例)「日記をつける」の画面を保存する場合

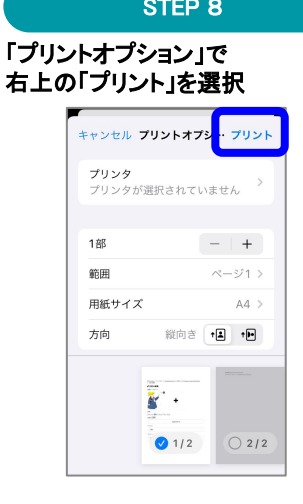

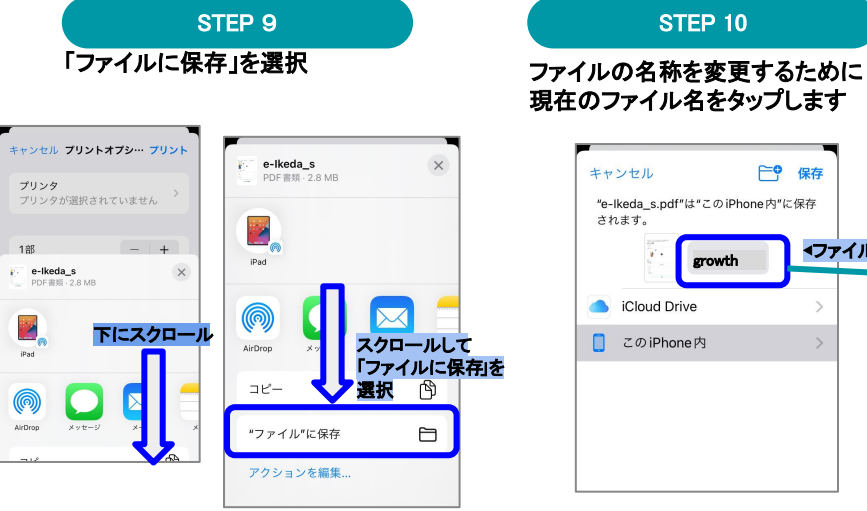

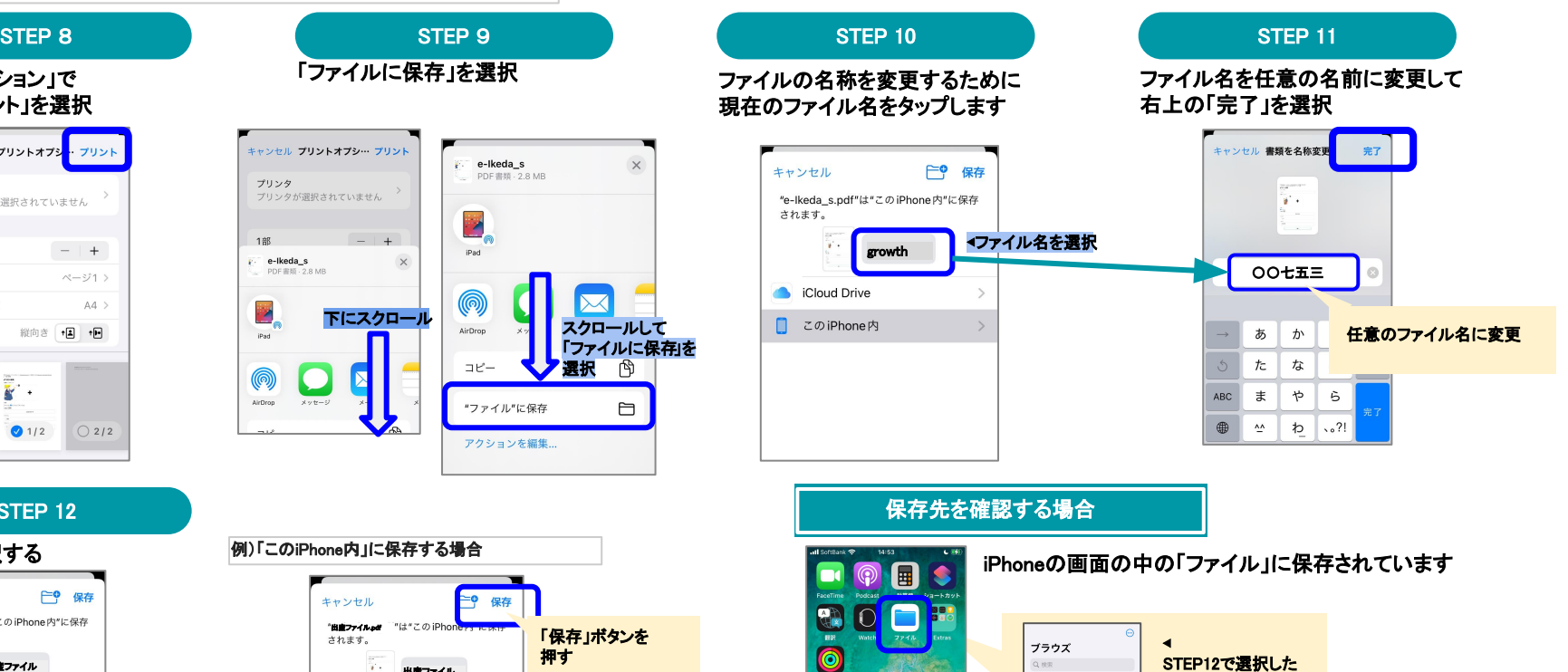

### STEP 12

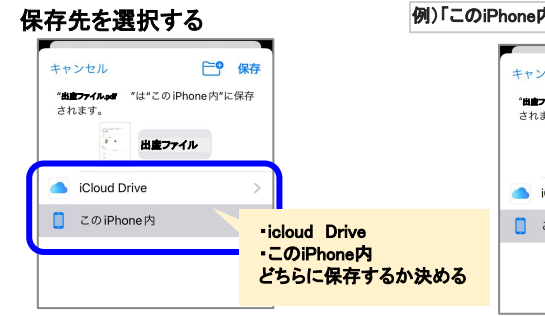

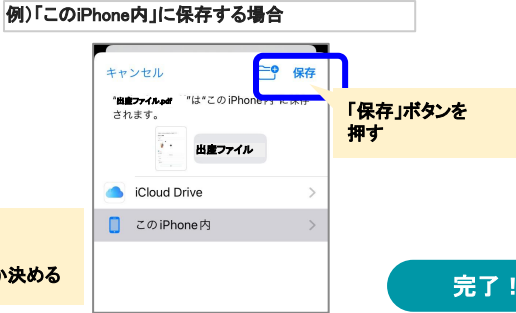

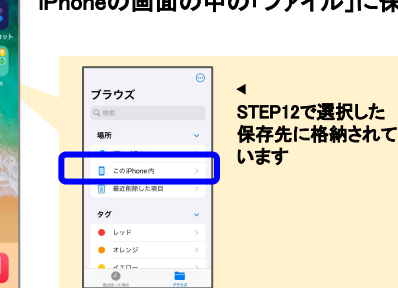

 $\sim$ 

## 2.【Androidの場合】表示中の画面を保存する方法(1/2)

## 例)「日記をつける」の画面を保存する場合

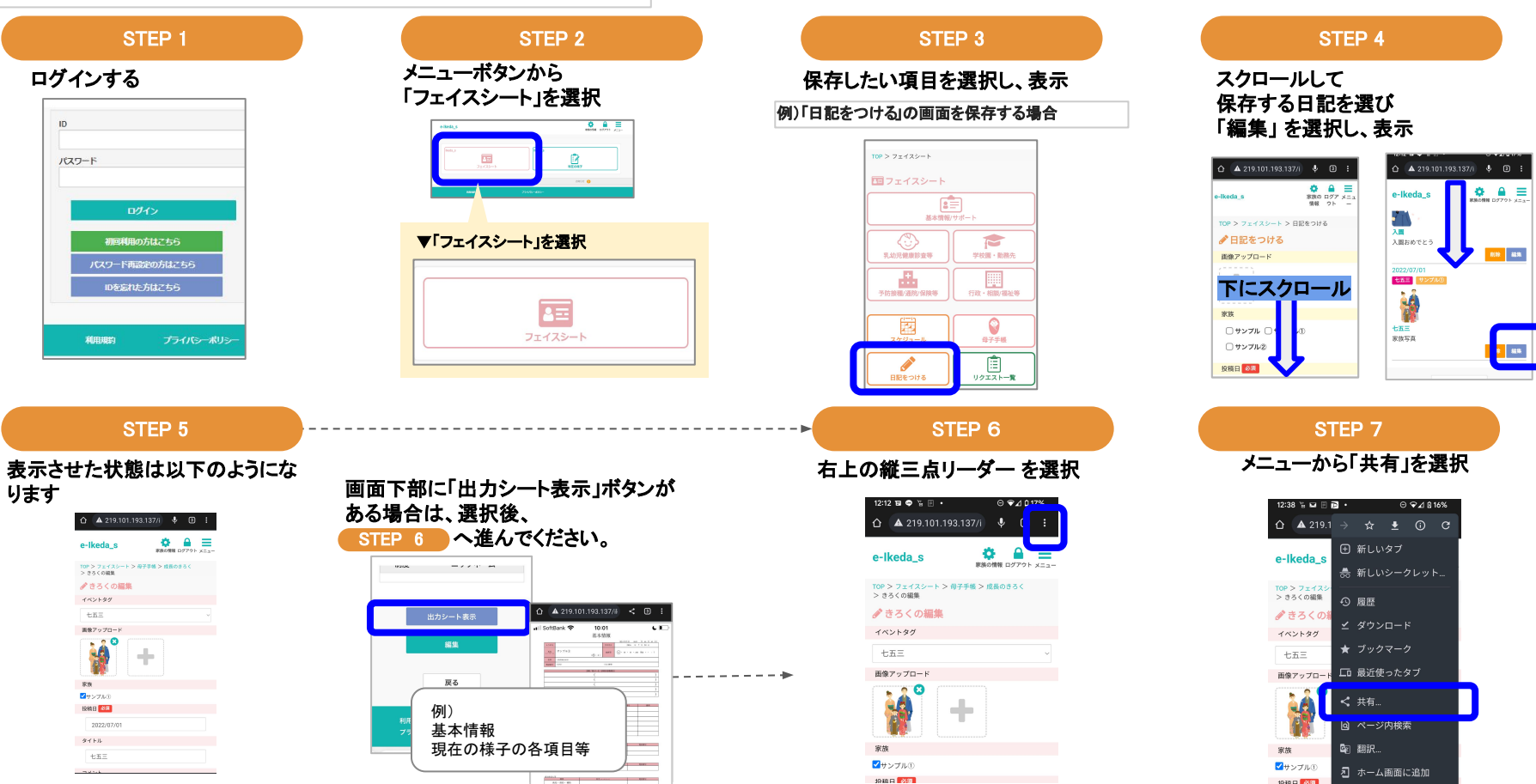

## 2.【Androidの場合】表示中の画面を保存する方法(2/2)

## 例)「日記をつける」の画面を保存する場合

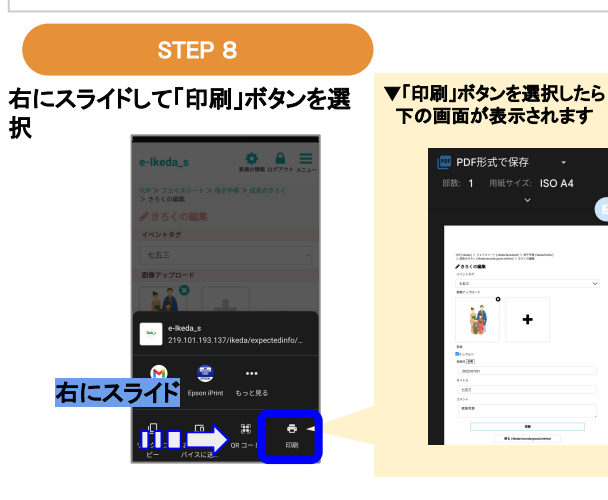

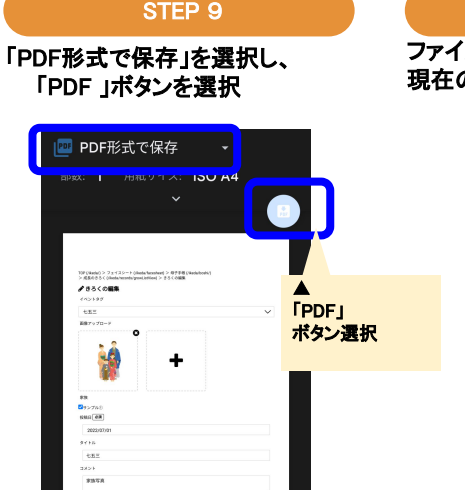

㻿㼀EP 9 㻿㼀EP 10 㻿㼀EP 11 ファイルの名称を変更するために 現在のファイル名をタップします ダウンロード  $\mathbf{r}$  $4920 - 8$  $\frac{1}{2} \frac{1}{2} \frac{$  $\blacksquare$ Adobe Acrob. PDF  $\overline{\phantom{a}}$  kenbetsu\_ne... PDF PDF ▼ファイル名を選択 growth 保存

ファイル名を任意の名前に変更し て「保存」ボタンを押す

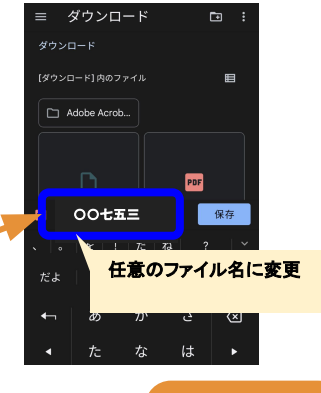

## 完了! 保存先を確認する場合

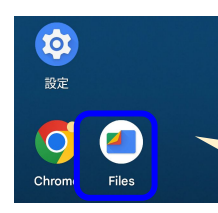

### 端末の画面の中の「ファイル」に保存されています

### **Ell** Files ◀ ダウンロード  $\overline{(\pm)}$   $\frac{\cancel{99} \times \overline{m} - \cancel{8}}{20 \times 10}$  に格納されています ◎ 燕 5 翻  $\frac{12}{456 \times B}$ ドキュメント、その他  $\bigcirc$   $\frac{779}{2108}$

3.端末に保存したファイルを印刷する方法

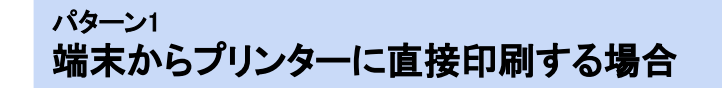

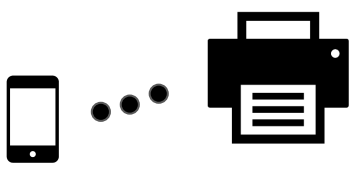

【iPhone】 AirPrint を使用して印刷

※AirPrintとは、 ドライバをダウンロードしたりインストールしたりしなくても、 iPhoneから書類や写真を簡単に印刷可能です。 プリンタの簡単検出、自動用紙選択などの機能があります。

【Android】 各メーカーのアプリを使用して印刷

パターン2 各社コンビニで印刷する場合

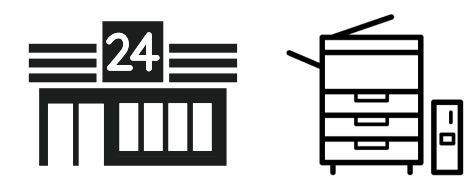

各社コンビニの印刷サービス専用アプリを使用して印刷

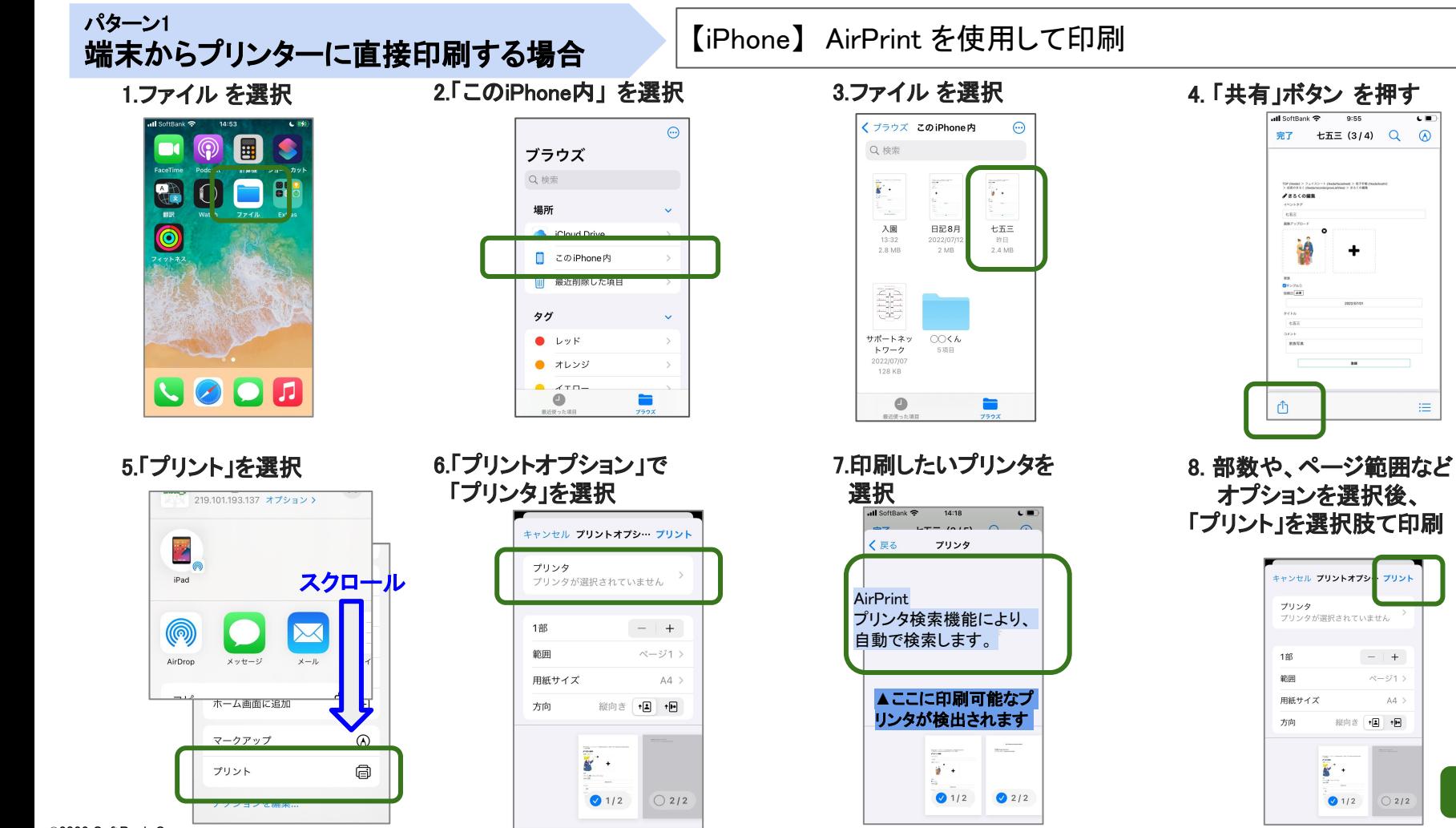

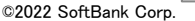

 $ul$  SoftBank

TOP (Reda) > 2 x

 $2850088$ **ANNON** 

 $e\overline{h}\overline{h}$  $1871$ 

 $0 + 750$ 

 $9418$ 

**the**  $2434$ 

**PANE** 

û

キャンセル プリントオプシ

プリンタ プリンタが選択されていません

1部

範囲

方向

用紙サイズ

完了

9:55

 $\text{tE} \equiv (3/4)$  Q (A)

 $C =$ 

津

プリント

 $-$  | +

ベージ1 >

縦向き +国 +国

 $\mathbf{K}$ 

 $\bigcirc$  1/2

 $AA$ 

 $\bigcirc$  2/2

# パターン1

## 端末からプリンターに直接印刷する場合 【Android】 各プリンタメーカーのアプリを使用して印刷

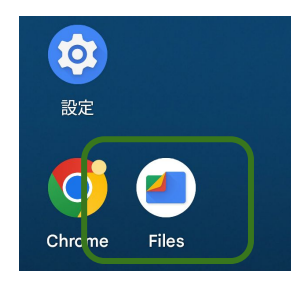

1. 「Files」 を選択 インタンロードを選択 おりつき こうじょう こうしん こうしん こうしん おうしょう

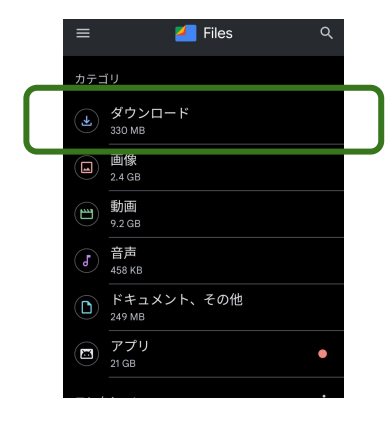

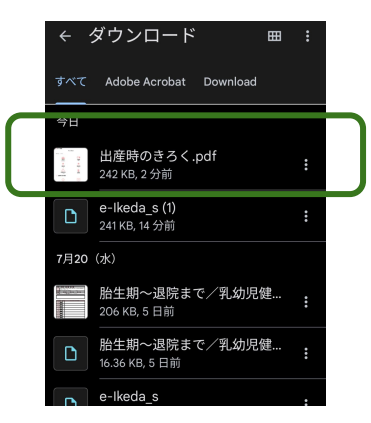

 4. PDF ファイルが開いた後、 縦三点リーダー を押す

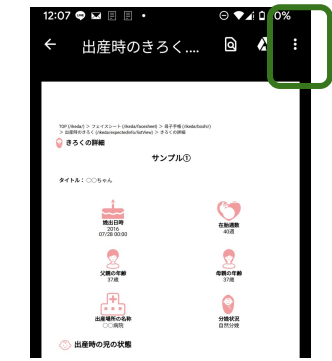

## 5.「アプリで開く」を選択

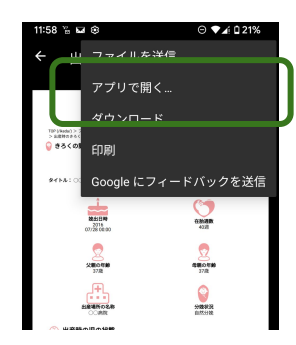

©2022 SoftBank Corp.

 6.使用するメーカーの アプリを選択

※以降、使用するアプリの操作に従って印 刷してください

# パターン2

## 各社コンビニが提供している印刷サービスをご利用ください。

セブン‐イレブン [https://www.sej.co.jp/services/print.htm](https://www.sej.co.jp/services/print.html)l

 ・スマートフォンアプリを利用 ファイルを登録し、プリント予約番号を取得 店頭コピー機の画面の指示に従って進み、プリント

 ・セブン‐イレブン マルチコピー スマートフォン内の文書を、Wi-Fi経由マルチコピー機へ送信 店頭コピー機の画面の指示に従って進み、プリント

## ファミリーマート

<https://www.family.co.jp/services/print/print.html>

- ・スマートフォンアプリを利用 Wi-Fi経由でマルチコピー機にデータを転送しプリント
- ・各種メディアに保存したファイルをプリント (SD/miniSDカード/USBメモリー/スティックメモリー等)
- ・ネットワークプリント ネットワークプリント用のウェブサイトに文書や画像を登録 マルチコピー機でプリント

ローソン

<https://www.lawson.co.jp/service/others/multicopy/>

- ・スマートフォンアプリを利用 Wi-Fi経由でマルチコピー機にデータを転送しプリント
- ・各種メディアに保存したファイルをプリント (SD/miniSDカード/USBメモリー/スティックメモリー等)
- ・ネットワークプリント ネットワークプリント用のウェブサイトに文書や画像を登録 マルチコピー機でプリント

## ミニストップ <https://www.ministop.co.jp/service/copy.html>

- ・各種メディアに保存したファイルをプリント (SD/miniSDカード/USBメモリー/スティックメモリー等)
- ・ネットワークプリント ネットワークプリント用のウェブサイトに文書や画像を登録 マルチコピー機でプリント

・本マニュアルについてのご質問は、下記までご連絡ください。

ソフトバンクe-Ikeda\_sサービス 事務局 < [㻿B㼀MG㻾P-csr-growth-log@g.softbank.co.jp](mailto:SBTMGRP-csr-growth-log@g.softbank.co.jp) >

※お返事までにお時間をいただく場合もございます。

e-Ikeda\_sをご利用いただき、ありがとうございました。